- To search for a MetLife Dental in-network provider, go to [http://www.metlife.com/mybenefits:](http://www.metlife.com/mybenefits)
	- o Under Account Sign In, type **County of Ventura** and hit the **Submit** button:

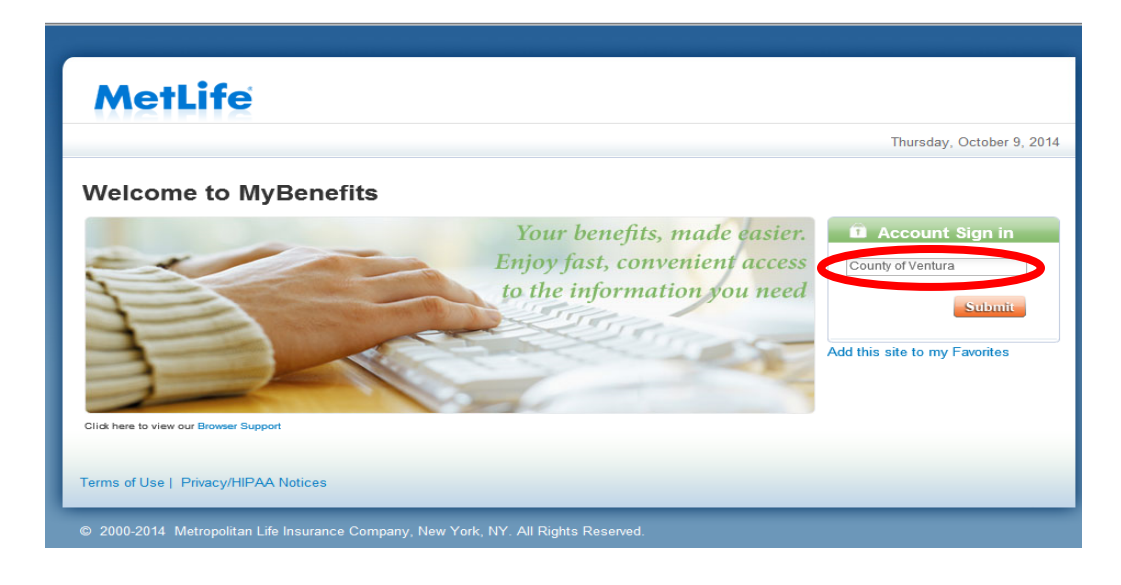

o Click on "Find a Dentist":

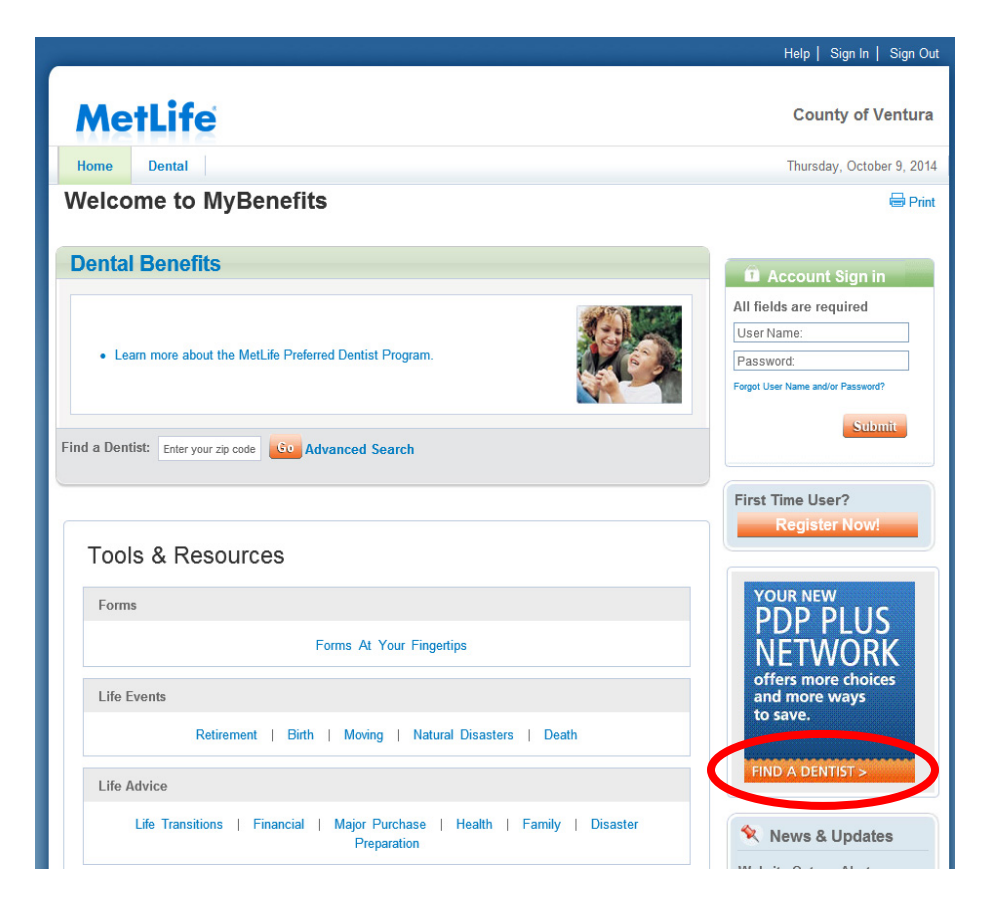

\*\*\* Please note: MetLife does **NOT** send out ID cards. However, one can be printed from this website if the member registers for an account (see Account Sign In section on above screen print).